### **General**

The Jerusalem Academy of Music and Dance has decided to continue all classes as usual by remote learning that will be based on Moodle and Zoom software. Classes will be held according to the Academic Schedule.

The individual classes will also be held as usual, but the teachers can decide about the method by which they will be given.

#### **Online Learning Tools in the Academy**

1. **Moodle** – An online learning system. Many of you are already familiar with it, yet hundreds of new JAMD courses have been added to it, and new tools will be used.

[Jamd Moodle homepage](https://moodle.jamd.ac.il/) – Login using your personal code

2. **Zoom** - The lecturers were instructed on using this interactive distance learning system . The software is very user-friendly and dozens of lessons have already been given successfully using it.

It is recommended to connect to use Zoom from a device that has a built-in camera and microphone, as there are on most laptops and smartphones.

During the first sign-in you will be asked to download the software or app, but you can do so now (links below).

In many cases, the lessons will be recorded and saved to the Zoom cloud, so that they will be available for viewing by students from the lesson's Moodle environment.

[Zoom Client for Meetings –](https://zoom.us/client/latest/ZoomInstaller.exe) for computers

[Zoom Client for Meetings –](https://zoom.us/client/latest/ZoomInstaller.exe) for Android

[Zoom Client for Meetings –](https://zoom.us/client/latest/ZoomInstaller.exe) for iPhone

# **Using zoom**

## **Joining a Zoom Meeting:**

Joining an online Zoom meeting can be done in one of two ways: **Option A - Join via Moodle:**

The lecturers were asked to hold all meetings (except the individual ones) according to the regular schedule through Moodle. You can connect to Moodle and enter the relevant lesson.

At the top of the lesson page you will see a zoom icon zoom and the name the teacher gave to his online meetings. Click on this name.

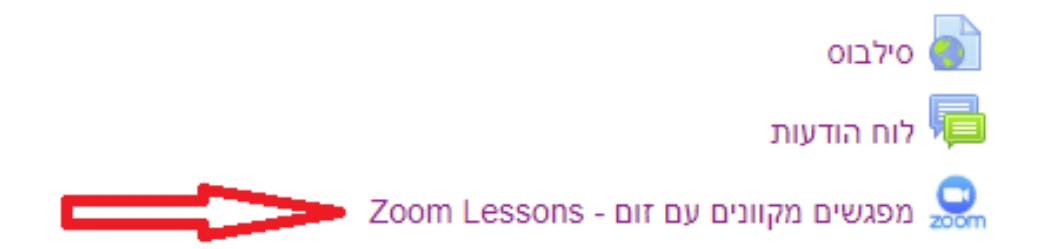

You will enter the zoom interface and see the current course's upcoming meetings. Next to each meeting is its date and time. Click the Join button (surrounded by red below) to join the meeting. Note that you are entering the right meeting and at the right time.

# **ZOOM**

Your current Time Zone is (GMT+02:00) Jerusalem.  $\angle$ 

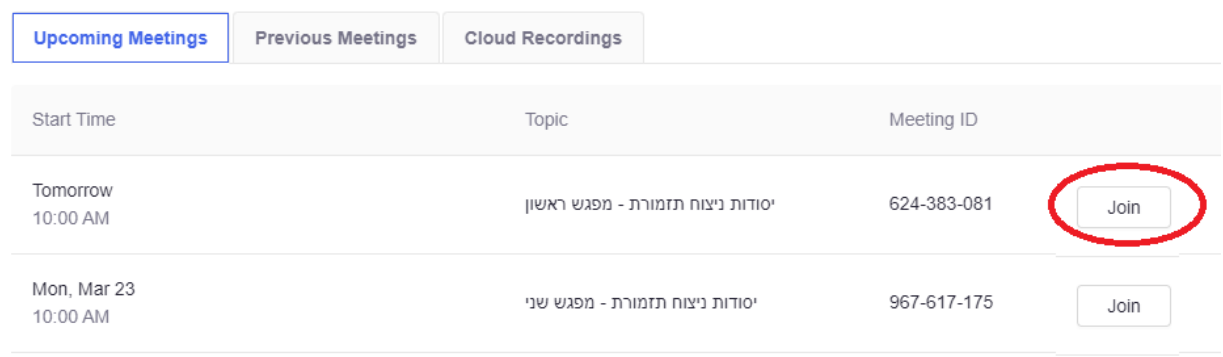

#### **Option B - Join via invitation:**

The lecturer can (but does not have to) send you an invitation to join the meeting, and "save" you the login through Moodle. The invitation will usually be sent to your email address, but can also be sent in other ways, such as Whatsapp.

Examples of Zoom invitations:

- a. To join the "Orchestra conducting session" session please click on the Join URL:<https://zoom.us/j/924283081>
- b. Yuval Raanan is inviting you to a scheduled Zoom meeting.

Topic: Orchestra conducting basics - first meeting

Time: Mar 20, 2020 10:00 AM Jerusalem

Join Zoom Meeting

https://zoom.us/j/624383081

Meeting ID: 624 383 081

### **After clicking "Join" / the invitation link:**

If you've already downloaded Zoom software or your mobile device beforehand, you will enter the meeting immediately. Notice that there are lecturers who allow students to come before them.

If you did not download in advance, you will be asked to download and run the software or the application.

# **Inside a Zoom the meeting:**

- Note that the meeting can be recorded and so are the correspondence in the chat.
- Note that the teacher ("host") can allow the participants to enter the meeting before him.

**Zoom main menu – Desktop view (Smartphone menu is a bit different):**

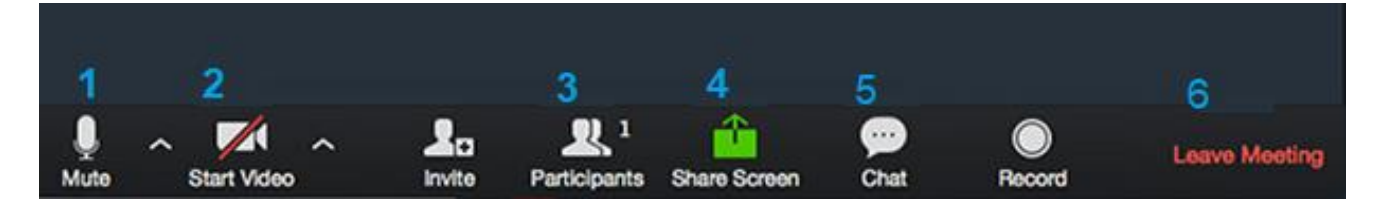

1. Audio controls – you can mute and unmute yourself. The lecturer can mute all students when he wants to speak alone.

2. Video controls – Note that when you speak your camera is automatically turned on and everyone can see you.

3. Participants button - Clicking on this open the participant.

4. Share Screen. Both the lecturer and the students can share their screen or a program window for all participants to see. To end sharing, click stop share. If you want to share sounds from your computer, check "share my computer sound".

5. Chat - You can write messages to all participants in the class, or only to one participant. The lecturer can upload files to the chat.

6. Leave meeting – You can leave the meeting and the lecturer can end it for all participants.

#### **Participants reactions menu:**

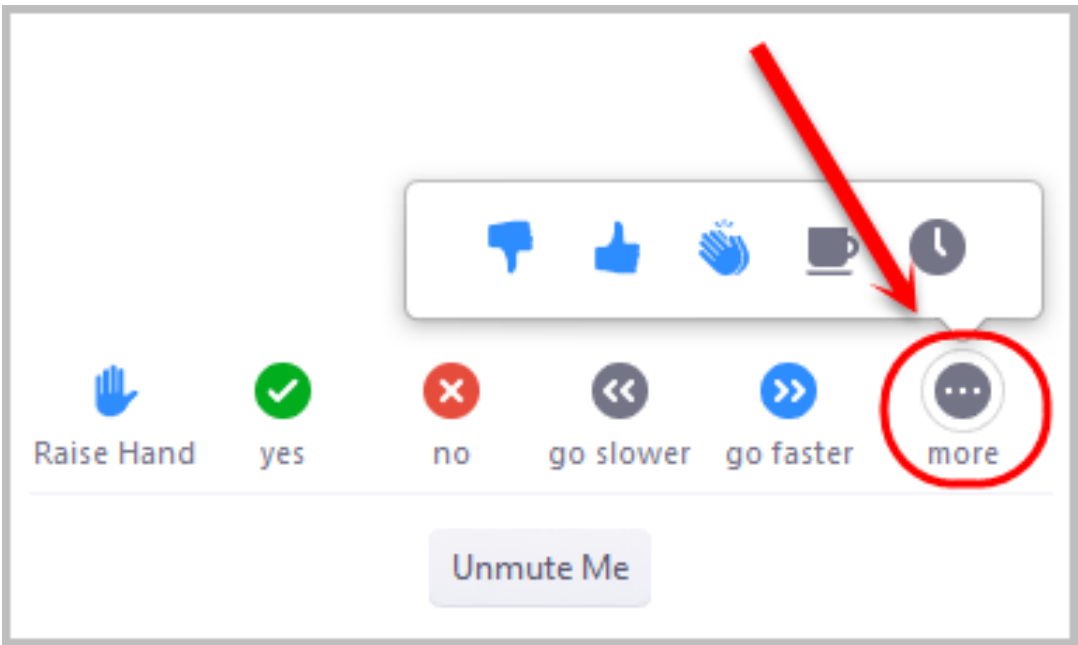

This menu enables participants to respond to events in the meeting. When you click on the **raise hand** icon, it will appear next to your name in participants window, and the host knows you have a question.

### **Watching the meetings recording**

Lecturers were asked to allow students to view the recordings of the Zoom meetings broadcast, but they are not obliged to record them.

#### **In order to watch the recordings:**

- 1. Enter the Moodle environment of the class.
- 2. Click the zoom activity at the top of the page.

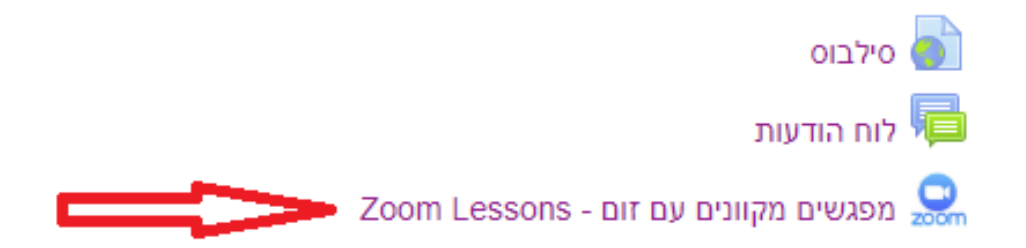

3. Click on the cloud recording tab (surrounded by red below)

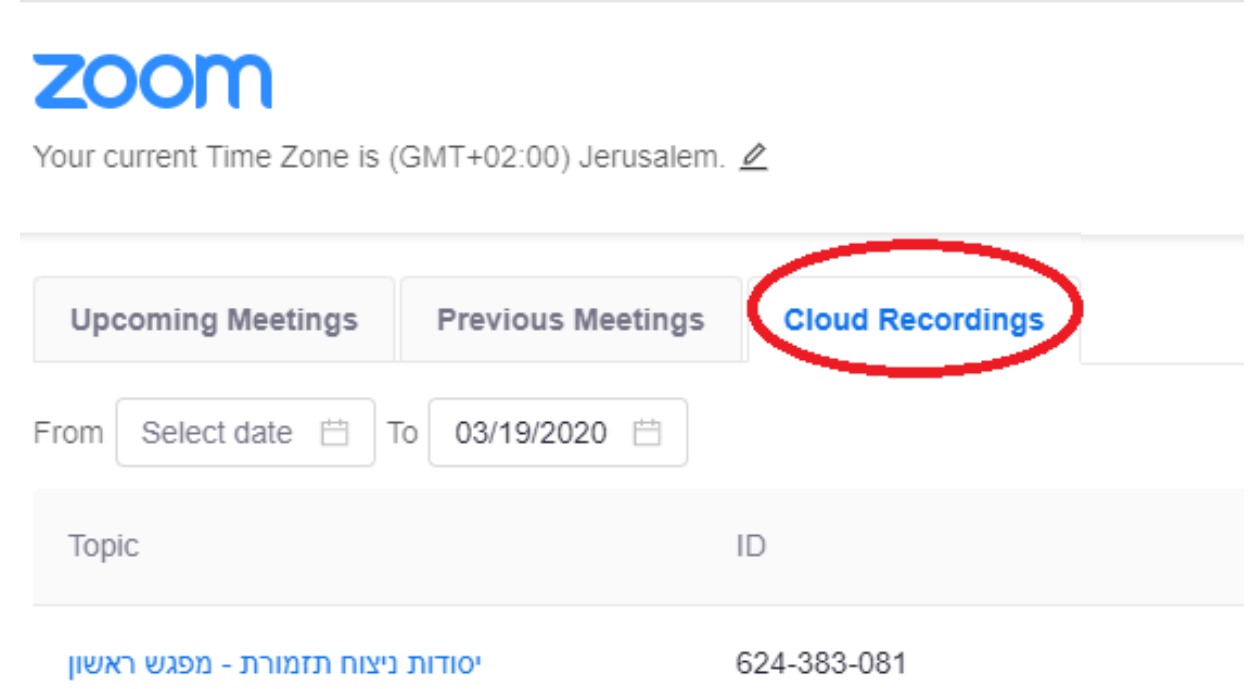

4. In the window that opens, recordings of all the course's meetings will be presented, ordered by date. Click on the meeting you want to watch.

5. The video(s) of the meeting will appear and you can click play.

Occasionally, you may see links to recordings outside the Zoom Activity, in the main course area. This means that the lecturer did not open a Zoom meeting from Moodle, but still wants to share the lesson's recording.

### **Technical Support**

For any problem, you can contact:

Shir Taieb - <internationalstudents@jamd.ac.il>

Yuval Raanan - [yuval@jamd.ac.il](file:///C:/Users/Yuval/Documents/yuval@jamd.ac.il)